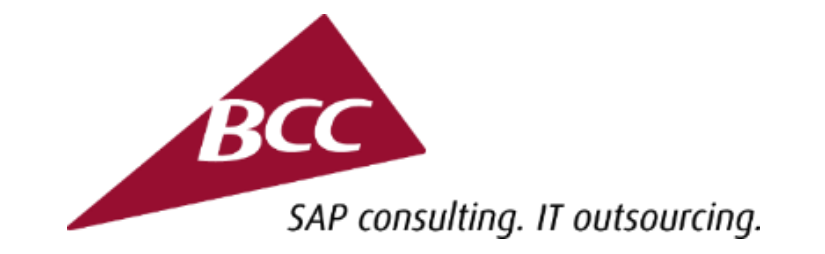

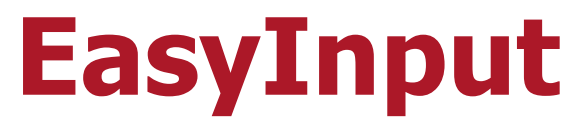

#### **a more effective user work due to integration of SAP and MS Excel**

#### Batch Input (BDC) Technique and Transaction Scripts

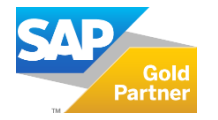

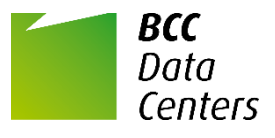

#### **BCC EXTRA**

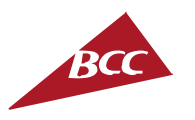

- **EasyInput is one of the products from the BCC EXTRA offering.**
- BCC EXTRA is a set of unique products allowing you to boost the effectiveness of the use of SAP systems at low cost. These are functionalities developed in-house by BCC, enhancing the SAP system standard, and the tools facilitating the SAP system implementation and development.
- We build EXTRA products based on a many-year implementation experience gained while working for different customers from Poland and abroad.

More BCC EXTRA products at: **www.bccgroup.eu/extra**

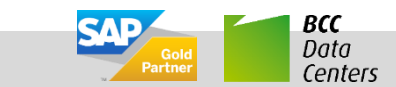

#### **Batch Input Technique**

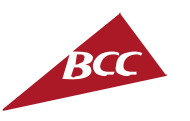

- **Batch Input** (called also **BDC** = Batch Data Communication) is a technique  $\mathcal{L}(\mathcal{A})$ for mass input of data by simulating user inputs in screens of existing transactions. Screens are not displayed. Batch Input can be run in the background. Important: With Batch Input one do not bypass any of the standard SAP consistency checks, authorizations, etc.
- Batch Input was a first way of uploading data into SAP in a pre-BAPI era, now SAP is making available BAPIs for most of the functionalities. It is recommended to first look out for BAPI and if it is not available then go for Batch Input.

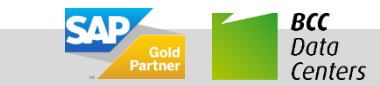

#### **EasyInput – Use of Batch Input**

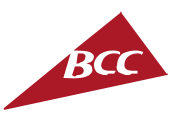

- Batch Input technique was originally meant to be used inside ABAP programs via instruction "Call Transaction Using" or in Batch Input Sessions. **The same Batch Input technique can be used in EasyInput transactions scripts.**
- Although BAPI function modules used in functional scripts are less prone to cause problems with upgrades, transaction scripts can be simpler to create for business users that know the transactions they use very well.

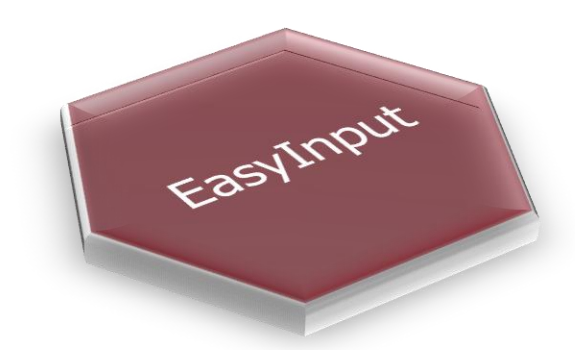

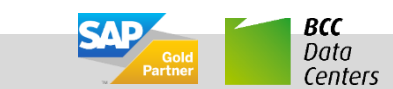

#### **Batch Input Recording**

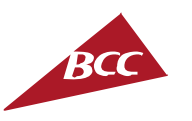

- The **Transaction Recorder (SHDB transaction)** is used to record any SAP  $\mathcal{L}^{\text{max}}$ transaction. The recording has the form of **Batch Input Script**.
- The recording can be then used within EasyInput workbook (imported to  $\mathcal{L}^{\mathcal{L}}$ EI\_SCRIPT\_TR worksheet and linked to data worksheet).
- Important:
	- F1, F4 helps are not recorded
	- In ScreenPainter screens, movements in the scrollbar are not recorded. Use the function keys or tab for positionning.

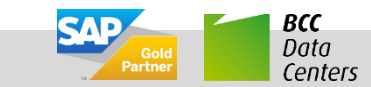

### **Batch Input Recording Parameters**

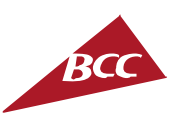

- Usually the default parameters of transaction recording with Transaction Recorder  $\overline{\phantom{a}}$ (SHDB transaction) can be used (Standard, Batch Input mode).
- In EasyInput there are two different script modes that can be used to record a  $\mathcal{L}_{\mathcal{A}}$ transaction:
	- **Standard (Batch Input)** This is the most commonly used mode. This mode operates in BDC mode within SAP so screens might look different from manual entry. Standard mode can only upload data into SAP. This mode does not need e-CATT to be working in the SAP environment and it's performance is better as the extended mode.
	- **Extended (Non-Batch Input, e-CATT)** This mode also operates in BDC mode within SAP but allows you to read data from SAP in addition to uploading data. Additionally in this mode the Batch Input marker is not set, so that the screen are usually identical to manual entry.

Important! Reading data from transaction has negative influence on performance.

Important! E-CATT requires additional authorizations and has to be switched on on the mandant level. The users of the full version can use restricted BCC e-CATT access not requiring additional authorizations and mandant level switch.

**EasyInput – How Does It Work ? 6**

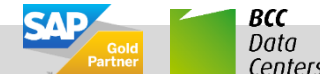

#### **Batch Input Recording Parameters**

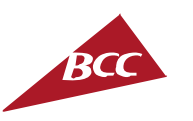

- When recording a transaction script with the Transaction Recorder (SHDB transaction) one should choose:
	- **For Standard mode – the default setting should be left**
	- **For Extended mode – e-CATT with individual screen control + No Batch Input + Cont. after commit settings should be chosen**
- Which mode should one choose?
	- In most cases the Standard mode should be chosen (as this mode is usually more efficient for data processing)
	- In some cases (e.g. HR transactions) the Extended mode will be the only option (example of such transactions: PA30, PA40, SU01, SU10, PFCG, CSOI)
	- In some cases (e.g. some MM transactions) the Standard mode will be the only option (example of such transactions: ME21N, ME22N, ME52N, ME52N, CA01, MIGO)
	- When reading is needed one should use the Extended mode (as only the extended mode supports reading)

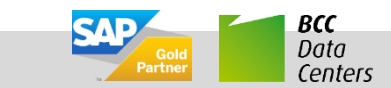

# **How to Start a Recording with Transaction Recorder (SHDB)**

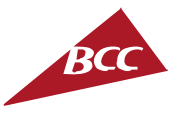

BCC Data Centers

- In SAP GUI in the command field type  $\mathcal{L}_{\mathcal{A}}$ **SHDB** and press Enter to start the Transaction Recorder
- In the Transaction Recorder click the **New**   $\blacksquare$ **Recording** button (the Create Recording popup window will appear)
- On the Create Recording popup window  $\mathcal{L}^{\mathcal{A}}$ put the recording parameters:
	- Recording any recording ID
	- Transaction Code ID of transaction to be recorded
	- Other parameters should be left as default for Standard mode or can be changed for Extended mode
- Click Start recording button to start $\Box$

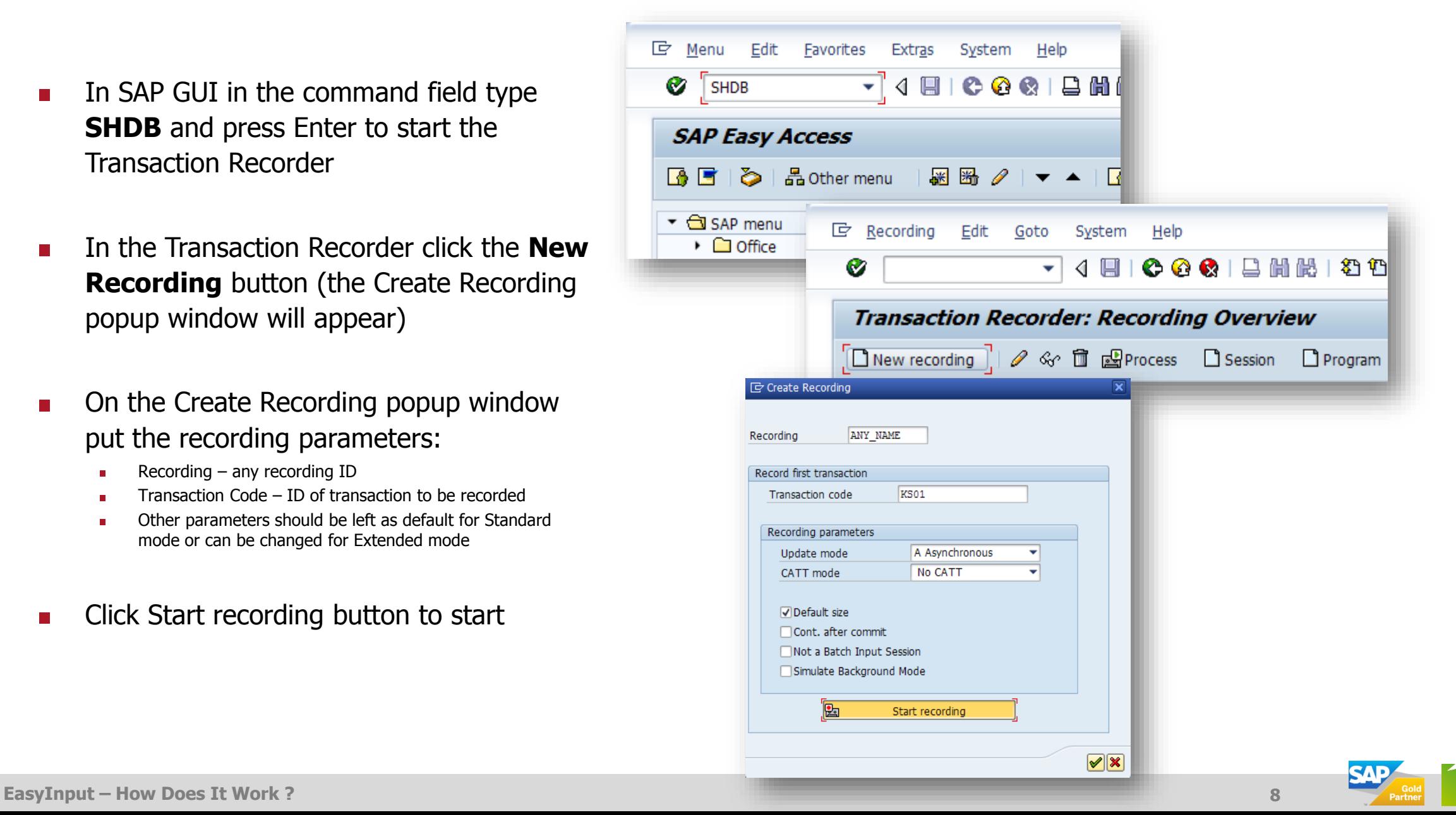

#### **Tips For Recording with Transaction Recorder (SHDB)**

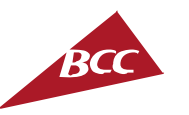

- **F1 and F4 help actions will not be recorded, so they can be freely used during**   $\mathcal{L}_{\mathcal{A}}$ **recording**
- **The recording should be done without errors. If you encounter an error during**   $\mathcal{L}_{\mathcal{A}}$ **recording, you'd better start the recording once more.**
- **The screen fields, one enter data to, during recording will be saved in the script.**   $\mathcal{L}_{\mathcal{A}}$ **Be sure to enter or change data in all the screen fields that should be recorded in the script.**
- The recording should be done twice (once for the **actual mode** and the second time for the  $\mathcal{L}_{\mathcal{A}}$ **test mode** with Cancel icon **a** pressed at the end of the transaction). It is assumed however that most important part of the actual recording will be reused for test mode. Thus, in fact in the test mode recording only the last screens recorded are important.
- In Screen Painter screens, movements in the scrollbar are not recorded. Use the function  $\mathcal{L}_{\text{max}}$ keys or **tab** for positioning!

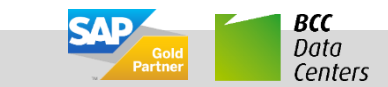

# **BDC Script Elements 1/2** Recorded transaction ID at the

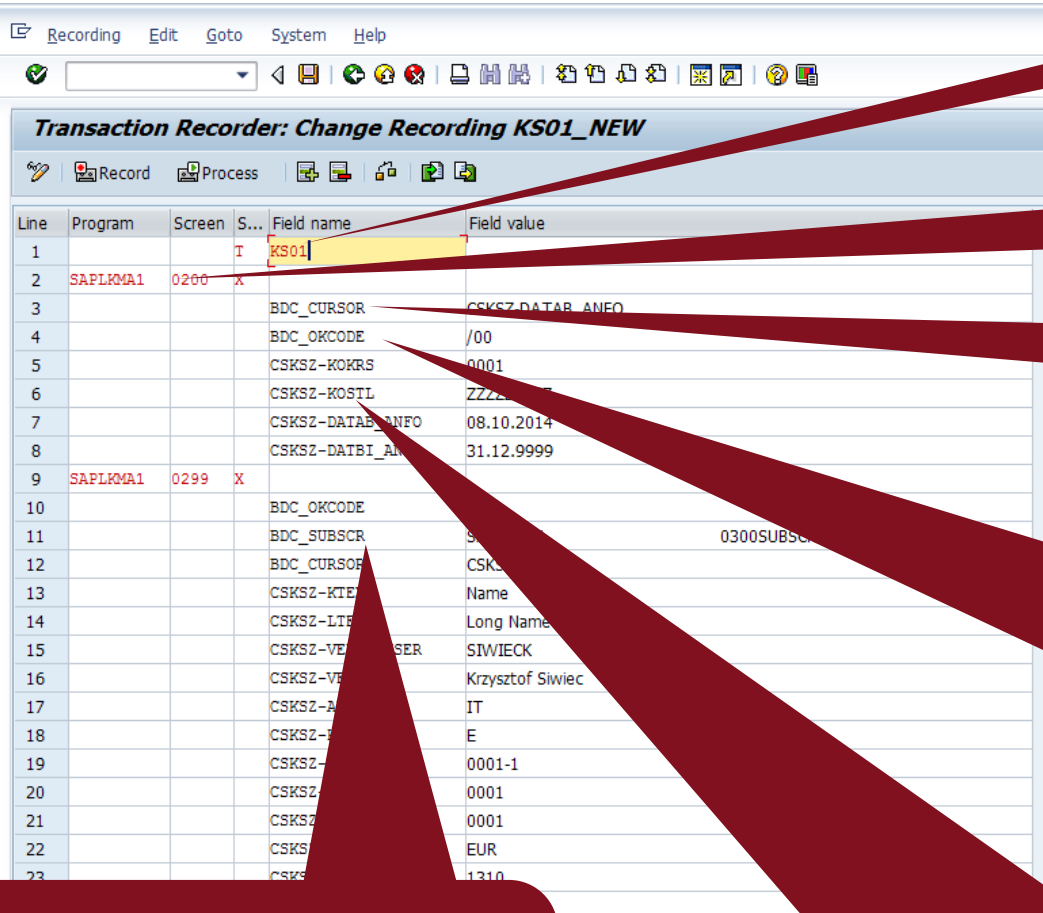

0300SUBSCRE

BDC\_SUBSCR means subscreens of the screen. These rows of the script should not be changed.

beginning of the script

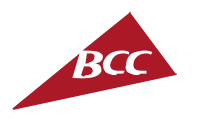

**Program/Screen pair begins each screen block of script.** The lines below, until next program/screen pair, describe that screen.

**BDC\_CURSOR means cursor positioning. For standard scripts these script rows are irrelevant**  (they can be used in extended scripts for reading data)

**BDC\_OKCODE depicts command executed when leaving the screen. There is always one BDC\_OKCODE per screen block.** Most common values are:

- /00 Enter
- $=$ BU Save
- /ECNC Cancel
- $=$ YES pressing YES buton
- =NO pressing NO button

**Screen field references are used to pass values to screen (pass data to SAP).** They have usually form **Table-Field**.

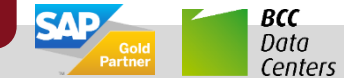

#### **BDC Script Elements 2/2**

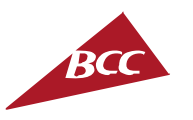

- One can check screen field TABLE-ID for each transaction (by selecting the field, pressing F1 and then looking at technical information  $\frac{1}{2}$ )
- One can check command (function) attached to screen buttons (by selecting the  $\mathcal{L}^{\text{max}}$ button and pressing F1)

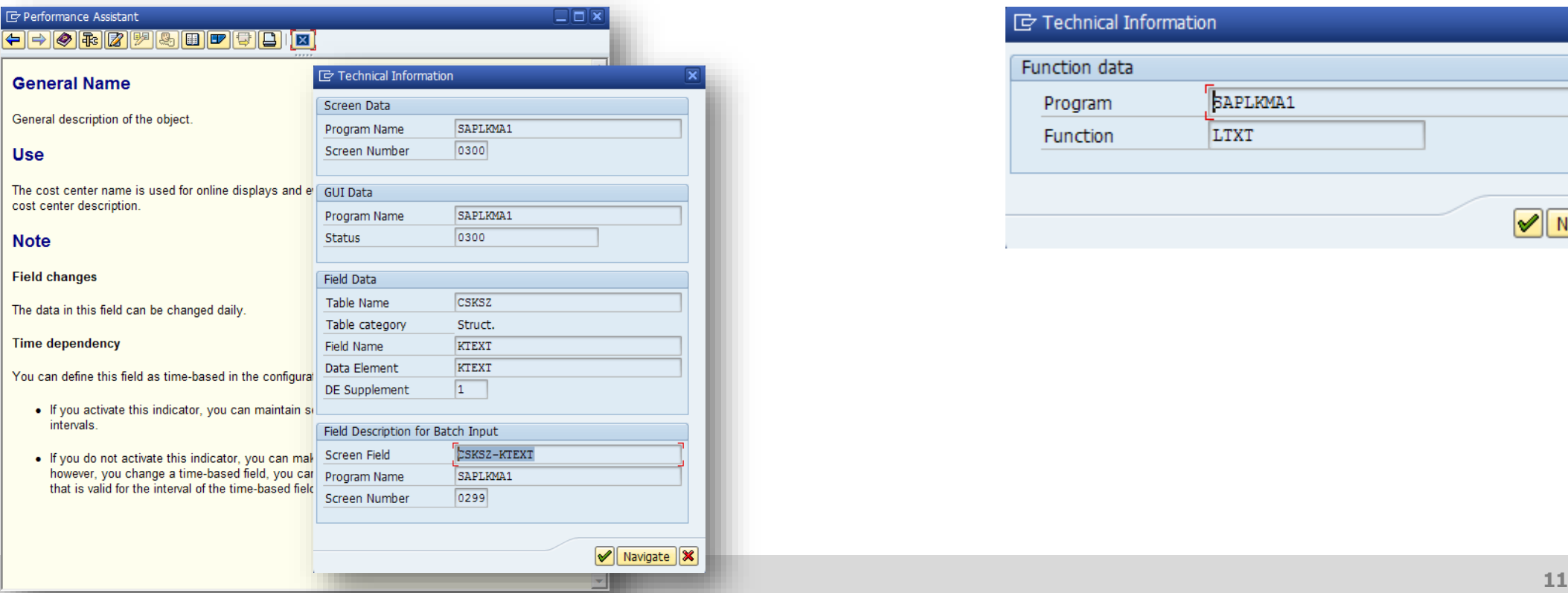

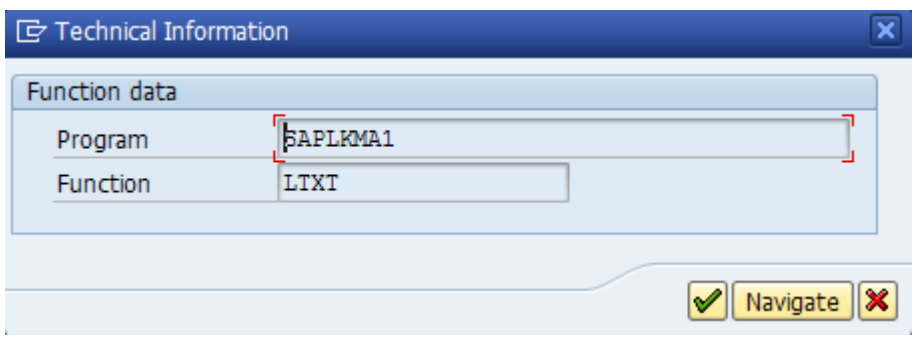

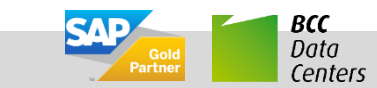

# **Saving Recording to the Text File and Importing it to EasyInput**

**Pal** Zapis

Program

 $\overline{4}$ 

 $5^{\circ}$ 

2 SAPLKMA1 0200 )

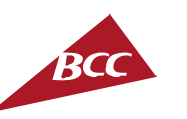

BCC

Data Centers

The BDC (transaction) script

can be saved to file.

After recording is finished the screen showing the script is presented. The user can save it to the text file.  $\Box$  Zapis Edvcja Skok do Ø

 $\mathbb{F}$ Przetwarzanie  $\mathbb{F}$ 

**KS01** 

**BDC CURSOR** 

**BDC\_OKCODE** 

CSKSZ-KOKRS

CSKSZ-KOSTI

Ekran Z... Nazwa pok

Edytor zapisu transakcji: Zmiana zapisu KS01 NEW

160 **PB** 

Wartość poł

BS AA X F

 $100$ 

0001

**ZZZZZZZZZZZ** 

CSKSZ-DATAB ANFO

The text file can be then imported in EasyInput workbook by pressing the *Import* script file icon. **x 日 ち・♂・÷** EasyInput WS2001 - Excel  $\overline{a}$  $\Box$   $\times$  $\overline{2}$ 

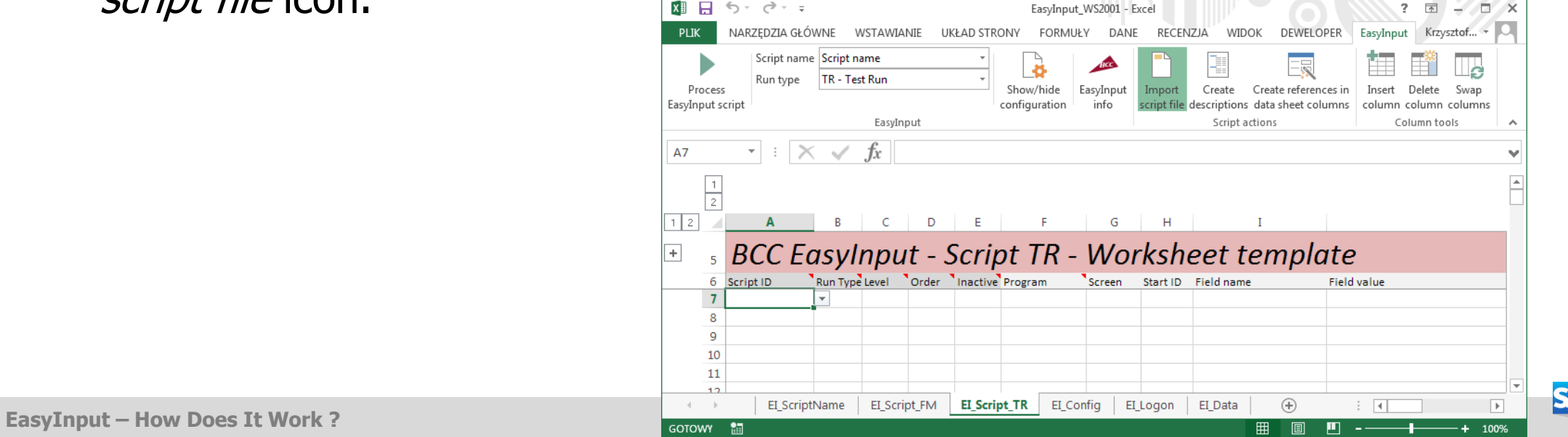

#### **Actual and Test Run Recordings 1/3**

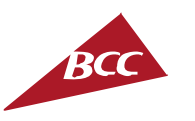

- In order to be able to run a transactional EasyInput script in actual and test mode  $\mathcal{L}^{\text{max}}$ one has to record respective script lines.
- On the EI Script TR in column **Run Type** one can assign to each script row  $\mathcal{L}^{\text{max}}$ whether:
	- It is used only for actual run A
	- It is used only for test run T
	- It is used for both test and actual run  $-C$
- **In order to facilitate the maintenance it is recommended to make most of the script common (assign it to Run Type C).** Only the lines that has to be different should be assigned either to Actual (A) or Test (T) Run Types.
- In most scripts only the last screens need to be different (the screen ending with save function =BU for actual run and another ending with cancel /ECNC for test run)

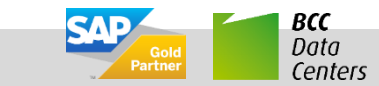

#### **Actual and Test Run Recordings 2/3**

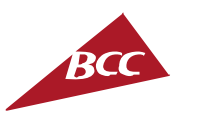

- In most cases the ending of the script should be similar to that shown on the  $\mathcal{L}^{\text{max}}$ picture below.
- In order not to have any fields transferred only in actual run (not tested in the test run) there should be no fields transfer on the ending screen used only for actual run. To achieve this one should **press Enter before clicking the Save button**. Pressing Enter will generate additional program/screen block in the recording. This program/screen block will differ only with BDC OKCODE value from the last
	- screen of the recording (/00 instead of =BU value).
- **Since the last actual screen will be a** copy of the screen before one can remove (inactivate  $- X$  in column E) any TABLE-FIELD lines from it.

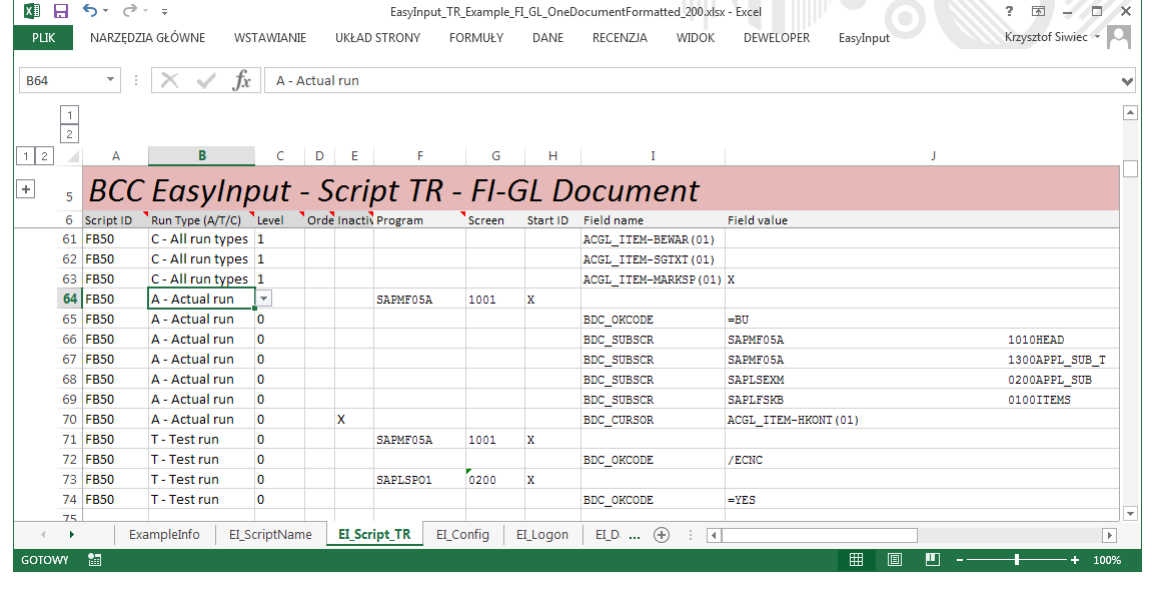

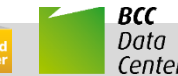

# **Actual and Test Run Recordings 3/3**

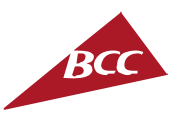

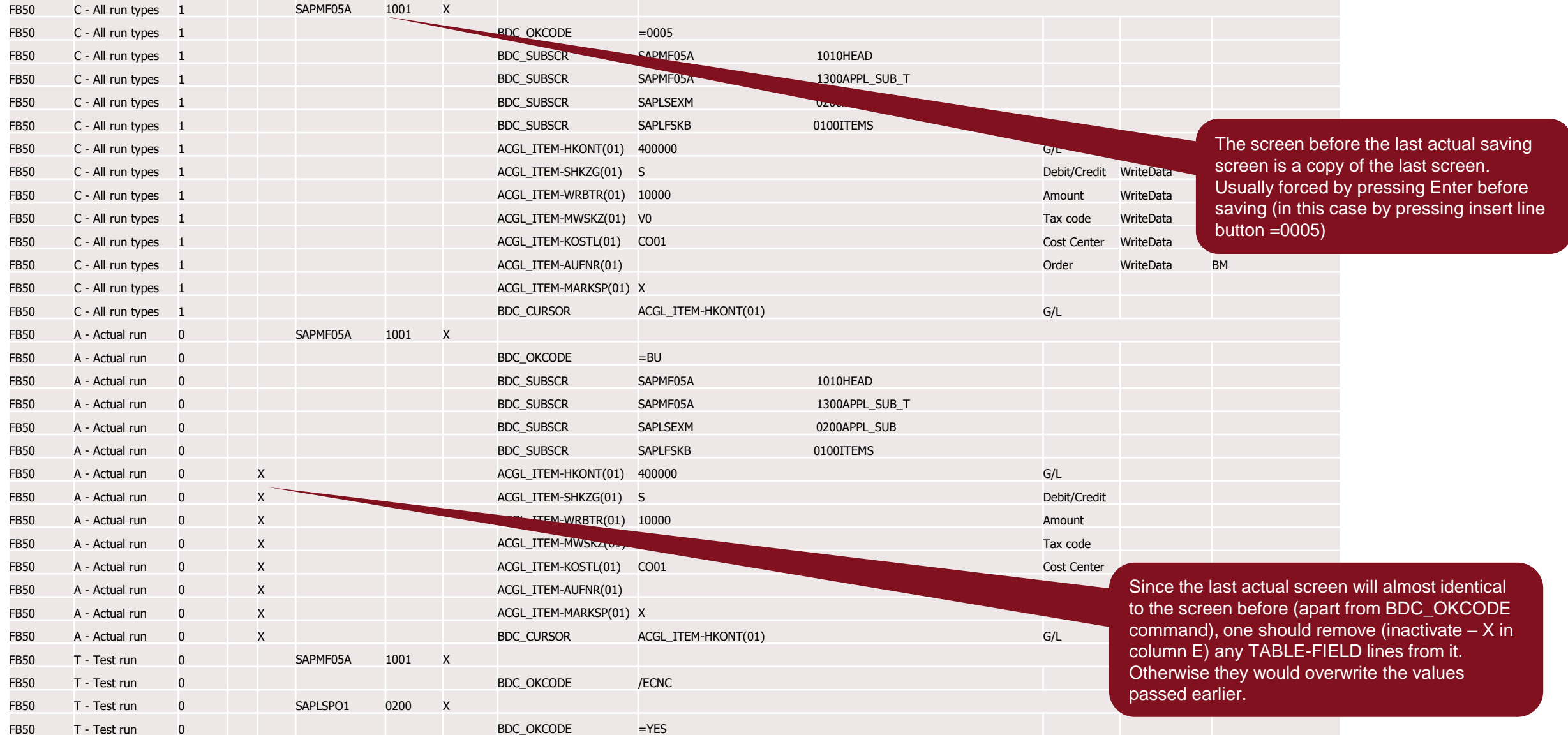

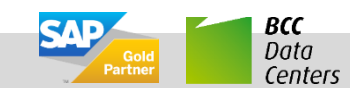

### **Level/ Order Columns in EasyInput Script**

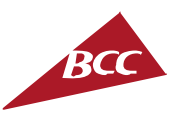

- Level/Order columns may be left empty for simple scripts, where no header/ item/ subitem dependencies exist.
- **Level column serves looping** over document/ master data subentries (e.g. line items). Rows assigned to level 0 (or empty) will be taken once in the resulting script (e.g. header lines). Rows with level 1 will be used as many times as there is lines of assigned type (e.g. line items) on the data worksheet. Thus when recording one should take into account recording only one document line item in such a way, that this part of script could be repeated. Depending on the transaction it requires various techniques. For many transactions inserting always blank row and than entering line item always in the first row of the document is a good solution.

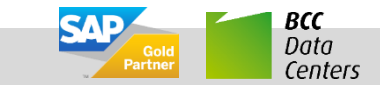

#### **Level/ Order Columns in EasyInput Script**

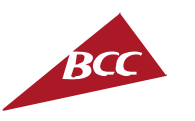

- If a document has further sublevel for each line item (e.g. conditions in SD for each line  $\mathcal{L}^{\mathcal{L}}$ item) next level number can be used (2 in this example)
- **Order can be used if two different sublevel exists** (e.g. Roles and Profiles for a user in  $\mathcal{L}^{\text{max}}$ transaction SU01). Than one sublevel can be assigned level/order pair 1/a and the second  $1/b$ .
- The level/order pair defined on the script is usually automatically assigned to data rows on  $\mathcal{L}_{\mathcal{A}}$ EI\_Data worksheet (Y/Z columns). The system use linking data column with script (defined in script) to detect the right level/order before processing the data. For some scripts however, where the data columns from various level/order overlap EasyInput may not be able to assign data row to a given level/order. Then manual assignments in columns Y/Z of data row

is needed.

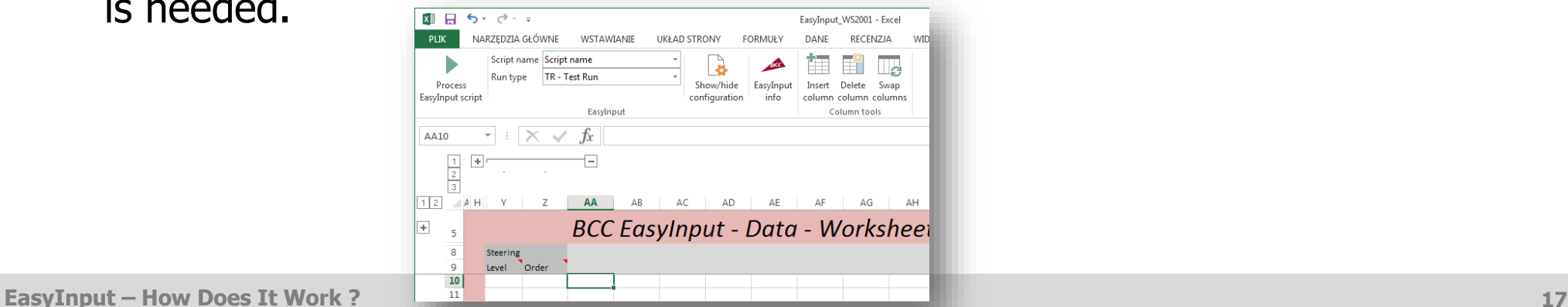

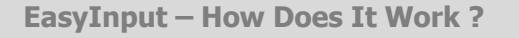

#### **Line Activity Formulas 1/4**

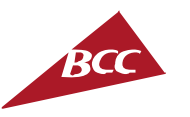

**Line activity formulas** is the name of an additional functionality contained in  $\mathcal{L}_{\mathcal{A}}$ EasyInput, that is configured in columns P-Z and sometimes used in column J (field value) of the EI\_Script\_XX worksheet.

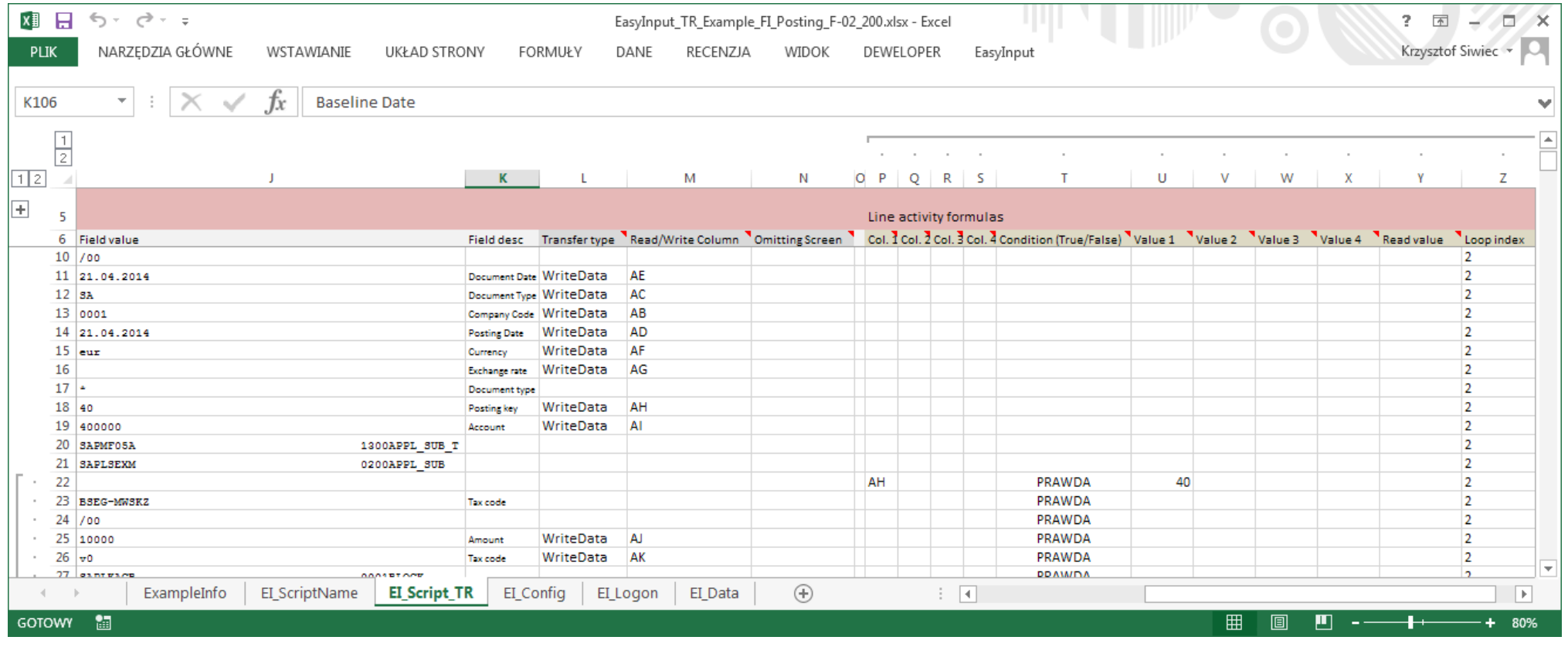

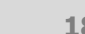

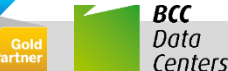

# **Line Activity Formulas 2/4**

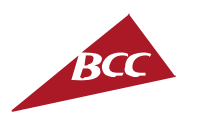

- Line activity formulas are used to:  $\mathcal{L}_{\mathcal{A}}$ 
	- **Make a certain script line conditional (T)**
	- **Calculate a value of the field value column (J)**
- Line activity formulas can be based on:
	- Data contained in the data worksheet (by default EI\_Data)
	- Technical data contained in column Z Loop Index
	- Data read in the script (ReadData option, Y)

#### Referencing data contained in the data worksheet

Each script line is assigned to a certain level/order. When processing a Data line assigned to the a level/order all script lines with the same level/order are processed from top to bottom in the active script. For each script line if columns P/Q/R/S are filled with references to columns in Data sheet (e.g. AA, AB,…), relevant data sheet values are copied to columns U/V/W/X. Thus one can create an Excel formula in the line based on data in columns U/V/W/X, as these columns are filled with data in runtime. Remember that, the script is processed from the top down, so if one reads a value in the first line of a certain level/order one can reuse it in formulas in the lines below with the same level/order or with higher level (without filling the references in columns P/Q/R/S in these lines). Important: From version 2.17 B1009 on it is possible to read data row number. Just put string ROW in columns P/Q/R/S.

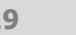

# **Line Activity Formulas 3/4**

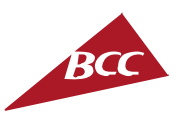

#### Referencing the technical data contained in column Z - Loop Index

Sometimes in the formula one has to make a distinction between the first document line and the others. For this purpose Loop Index value is filled in column Z of the script worksheet in the runtime. Loop Index column contains for lines on level 0 the number of consecutive transaction processed, and for the lines on higher levels, the number of a consecutive data line (e.g. Line item number) processed within a transaction.

#### Referencing data read in the script (ReadData option, Y)

If a script contains several transactions/ function modules then the result read in one can be used in the next. Apart from copying the data read with the ReadData statement to the Data worksheet, the data is also copied to column Y of the script worksheet to the relevant line. Important! Since reading data is performed **after** the transaction/ function module is called, its result from column Y cannot be used when a script contain only one transaction/function module!

#### Make a certain script line conditional (T)

Apart form static inactivation in column E of the script, a dynamic inactivation of the line can be performed in the column T. If the script is not inactivated in column E, then:

- If there is no formula in column T, the script line is active
- If there is formula returning true in column T, the script line is active  $\overline{\phantom{a}}$
- If there is formula returning false in column T, the script line is inactive  $\overline{\mathbb{R}^2}$
- If the script is inactivated in column E, than the line is inactive and no other checks are performed.

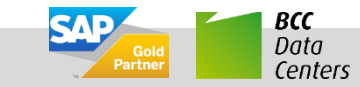

#### **Line Activity Formulas 4/4**

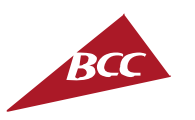

Calculate a value of the field value column (J)

Value passed to script line can be passed as:

- A constant put into J column
- A variable read from the Data worksheet with the statement WriteData and the reference to the data column (L/M)
- A formula put into J column

In the third case one has to take off the script worksheet protection and change the formatting of the cell to general, so that Excel treats the formula as the formula and not as a string. In the formula one can reference the fields filled in the runtime in columns U/V/W/X and in the special cases in column Y.

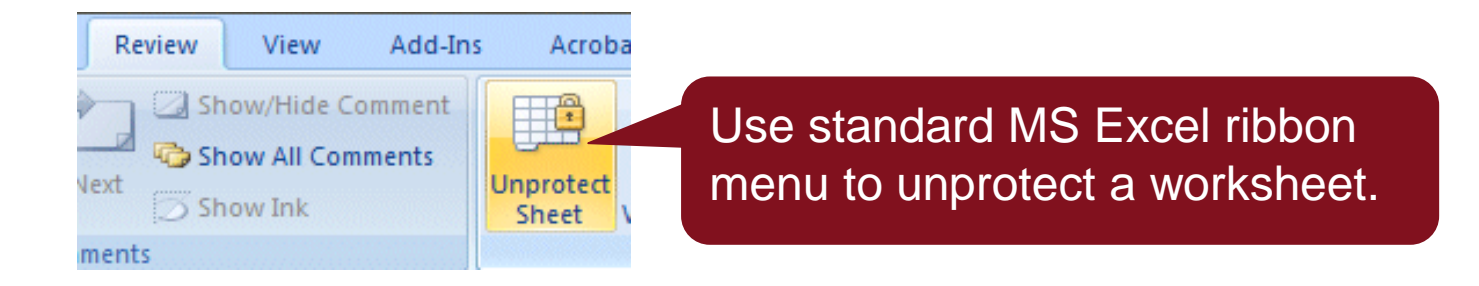

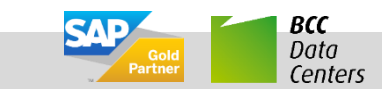

#### **Transaction Script Testing**

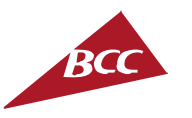

- Once the transaction script is created, it is possible to test it. By testing, one can check the parameters passed to the Batch Input Call and even see the subsequent SAP GUI screens called by the script. In order to switch on the testing mode set the "DebugModeScriptTesting" configuration switch on the EI\_Config worksheet.
- In test mode during script run the additional worksheet EI\_Debug is created and all  $\mathcal{L}_{\mathcal{A}}$ the parameters passed to the Batch Input are shown there. Additionally either all or only the erroneous SAP GUI screens are presented helping in script debugging.

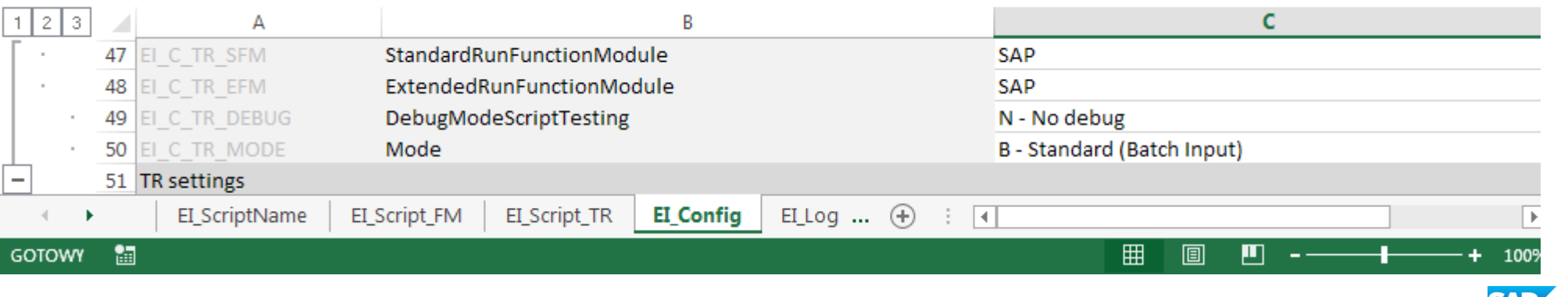

# **Transaction Script Default Mode**

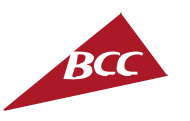

Data Centers

- In EasyInput there are two different script modes that can be used to record a  $\mathcal{L}_{\mathcal{A}}$ transaction:
	- Standard (Batch Input) This is the most commonly used mode. This mode operates in BDC mode within SAP so screens might look different from manual entry. Standard mode can only upload data into SAP. This mode does not need e-CATT to be working in the SAP environment and it's performance is better as the extended mode.
	- Extended (Non-Batch Input, e-CATT) This mode also operates in BDC mode within SAP but allows you to read data from SAP in addition to uploading data. Additionally in this mode the Batch Input marker is not set, so that the screen are usually identical to manual entry. Important! Reading data from transaction has negative influence on performance.
- The default mode is set in the TR configuration settings (*Mode*) It can be also changed on the Script level (on the EI\_ScriptName worksheet).

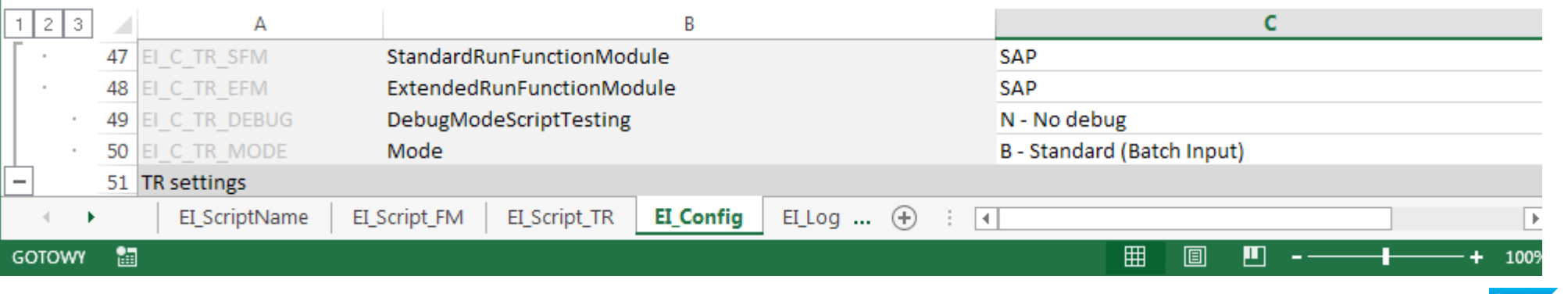

### **Standard/ Extended Mode Function Modules (full version only)**

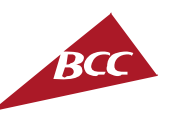

Data

- In configuration on EI\_Config worksheet in the TR settings part the full version user can select whether to use SAP standard function modules or these provided by BCC with the full version. The modules provided by BCC can be better in case SAP changes the interface of their own modules and do not require e-CATT switch on the mandant level.
- In case of full version of EasyInput the change from "SAP" to "BCC" is possible for StandardRunFunctionModule and ExtendedRunFunctionModule settings.

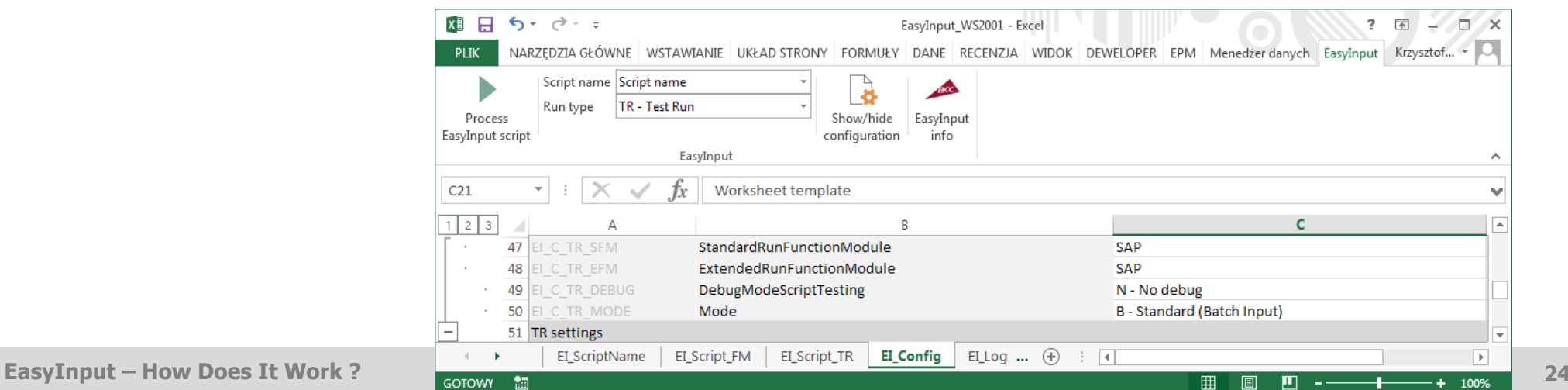

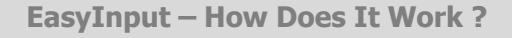

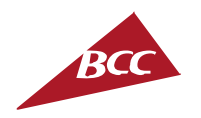

# www.bccgroup.eu/extra

# Free trial version Order online Other BCC EXTRA products

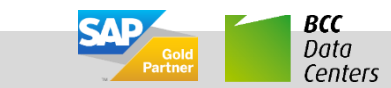

**EasyInput – How Does It Work ? 25**